## **Anmeldung zu bundesweiten Lehrveranstaltungen über PH-online – Lehrer/innenfortbildung**

# *Anmeldung zu bundesweiten Lehrveranstaltungen über PH online*

## **1) Voraussetzungen: (Erstanmeldung = Immatrikulation)**

Um sich zu einer Lehrveranstaltung anmelden zu können, muss man an der jeweiligen Pädagogischen. Hochschule, die eine Lehrveranstaltung anbietet, immatrikuliert sein

( = Erstanmeldung zur Fortbildung).

Dies geschieht pro Pädagogischer Hochschule einmalig in der Berufslaufbahn.

**Für alle Lehrer/innen, die bereits an einer Pädagogischen Hochschule angemeldet sind, gibt es eine vereinfachte Anmeldung an weiteren Pädagogischen Hochschulen.** 

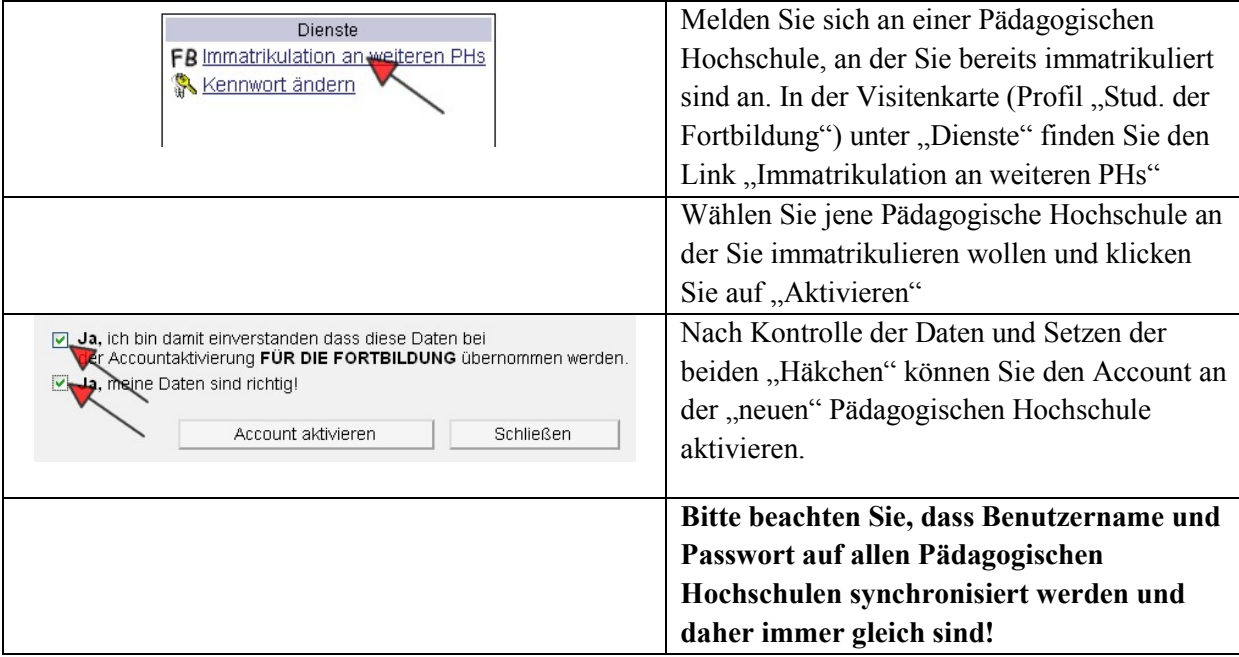

Falls Sie noch an keiner Pädagogischen Hochschule immatrikuliert sind, beachten Sie die Informationen der einzelnen Hochschulen zur Erstanmeldung als "Studierende der Fortbildung" auf [http://www.ph](http://www.ph-online.ac.at/)[online.ac.at!](http://www.ph-online.ac.at/)

## **2) Zur Vorgehensweise: Wie kommen Sie zu Ihrer "Seminaranmeldung"?**

## **a) Liste der bundesweiten Lehrveranstaltungen des BMBWF**

Auf der Liste der bundesweiten Lehrveranstaltungen des BMBWF finden sie bei jeder Beschreibung einer Lehrveranstaltung einen Link zur Detailseite dieser Veranstaltung auf [http://www.ph-online.ac.at.](http://www.ph-online.ac.at/) In der rechten oberen Ecke dieser Detailseite befindet sich der Link "LV-Anmeldung".

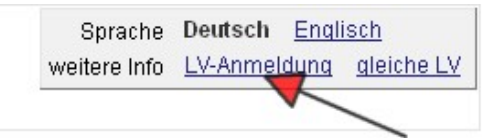

Melden Sie sich mit Benutzername und Passwort an und führen Sie die Anmeldung durch!

## **Anmeldung zu bundesweiten Lehrveranstaltungen über PH-online – Lehrer/innenfortbildung**

# **b) Suchen einer bundesweiten Lehrveranstaltung (LV):**

Rufen sie [http://www.ph-online.ac.at](http://www.ph-online.ac.at/) auf, wählen Sie eine Pädagogische Hochschule und führen Sie folgende Schritte durch.

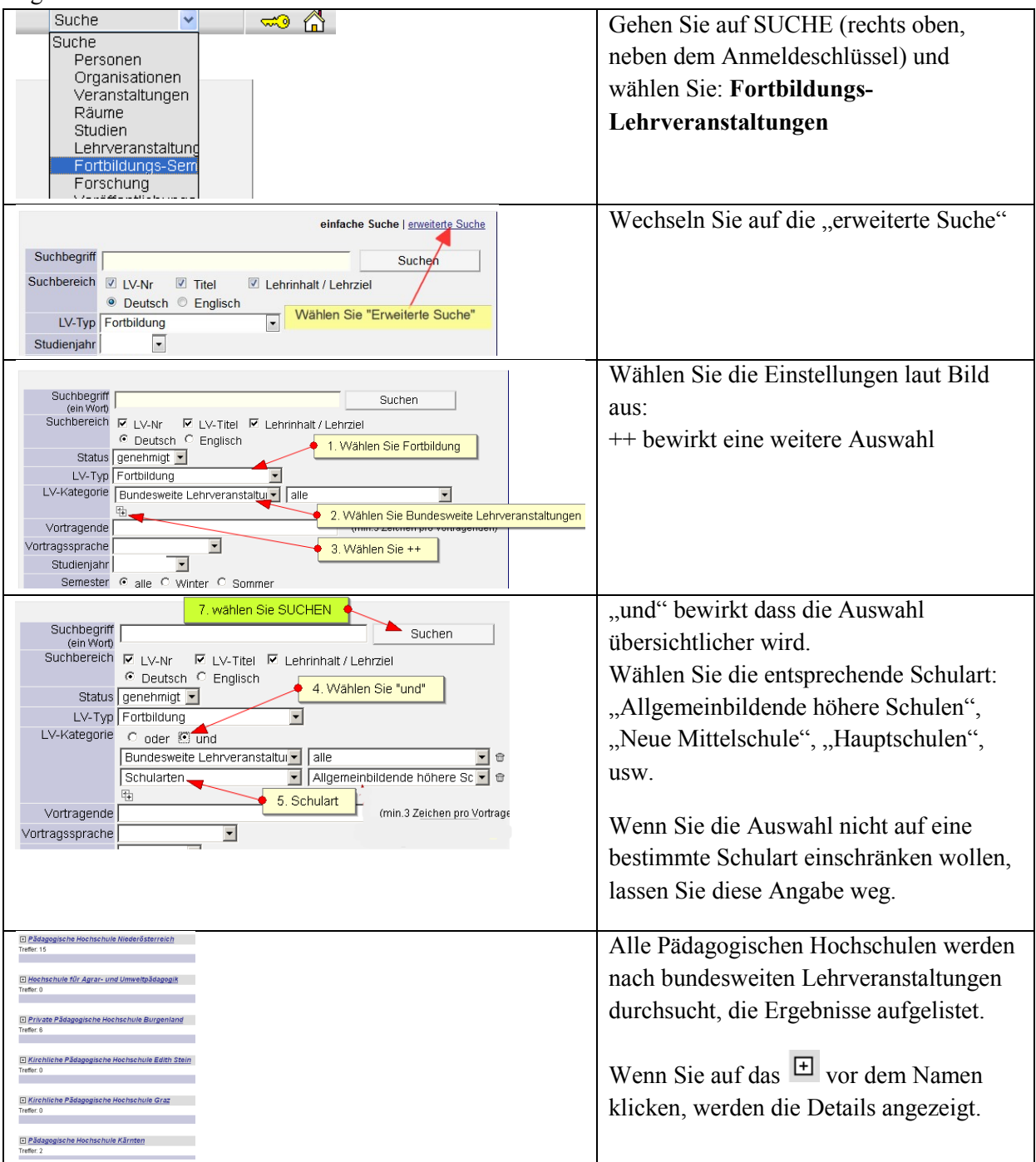

## **c) Anmelden zu einer bundesweiten Lehrveranstaltung:**

12108219  $08W$  Prozessvisualisierung mit WinCC flexible (Fa. Siemens) 16 ue SE  $\bullet$ Klicken Sie das **an.** 

Wenn Sie schon an der entsprechenden PH immatrikuliert haben, kommen Sie über "LV-Anmeldung" direkt zu der entsprechenden PH und zur Anmeldeseite. Ansonsten beachten Sie Punkt 1) dieser Anleitung.

#### **Anmeldung zu bundesweiten Lehrveranstaltungen über PH-online – Lehrer/innenfortbildung**

#### **d) Bei welchen Lehrveranstaltungen bin ich schon angemeldet (Anmeldestatus)?**

Studium Abschlussarbeiten Anerkennung / Zeugnisnachtr O Anmeldung LV-APS-Altsystem LV-An/Abmeldung Prüfungs-An/Abmeldung [3] Prüfungsergebnisse Ed Studien-/Heimatadresse

Nach der Anmeldung mit Benutzername und Kennwort öffnen Sie die Visitenkarte (Klicken Sie rechts oben auf Ihren Namen).

Gehen Sie auf "LV-An/Abmeldung".

Alle Anmeldungen zu Lehrveranstaltungen werden aufgelistet Dort sehen Sie den Status Ihrer Anmeldung (Fixplatz/ Warteliste/

Absage) und finden auch alle Details zu den Veranstaltungen.

## **e) Genehmigung der Zusage bzw. Absage zur Teilnahme an Lehrveranstaltungen:**

Nach dem Anmeldeschluss und der "Befassung" (Zeitraum für dienstrechliche Bearbeitung / Genehmigung oder Ablehnung der Anmeldung durch die Vorgesetzten / Schulleitung und Landeschulinspektion) bekommen Sie per Mail eine persönliche Verständigung. Bitte achten Sie daher darauf, dass in der Visitenkarte immer eine gültige e-Mailadresse eingetragen ist.

## **f) Abmeldungen von bundesweiten Lehrveranstaltungen:**

Abmeldungen erfolgen auch über PH Online. Sollte die Abmeldung schon gesperrt sein, senden Sie ein e-Mail an die verantwortliche Organisation. Dazu klicken Sie auf den Titel der LV, dann wird die verantwortliche Organisation angezeigt- unter KONTAKT finden Sie die Mailadresse.